Create a Vector Glass With Layered Reflections to Create Depth

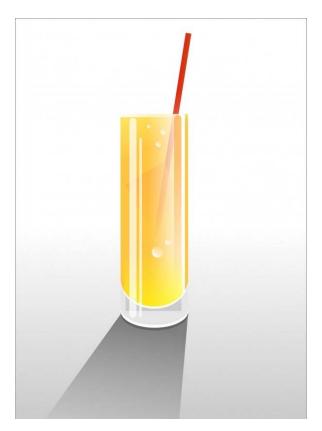

1) Draw a rectangle at approx 3:2 ratio. Next, use the ellipse tool and hold Ctrl to create a perfect circle. Position the circle at the bottom of the glass as shown below.

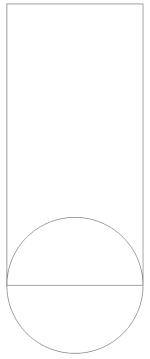

- 2) Select both shapes and **weld** them together.
- 3) Copy and paste your new shape. Use the **arrow** keys to nudge it downward until it is in position similar to below.
- 4) Click off to the side to de-select everything. Then click on the shape that is on the bottom layer first, hold **Shift**, and select the top layer.

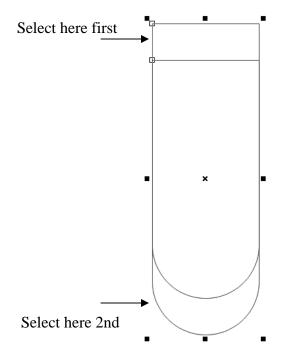

5) With both objects selected, click **Trim**.

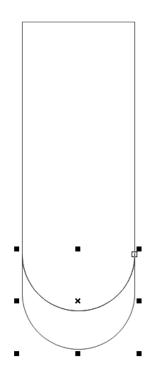

6) Click the Shape tool, click the bottom edge of the glass, and push it upward as shown.

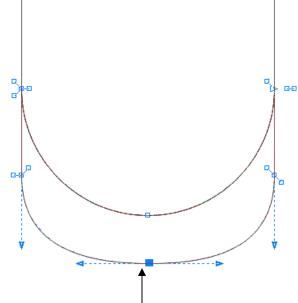

7) Next fill the bottom with a light gray color, and the glass with a light orange/yellow color. Then right click on the "no fill" to remove the outlines from both sections.

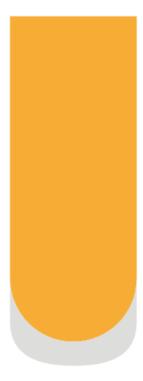

- 8) Add more effect to the bottom of the glass by using the trim option again. Click on the gray section, copy and paste. Remove the fill, and bring back the outline by right clicking black.
- 9) Use the arrow key to nudge the new shape downward as shown below.

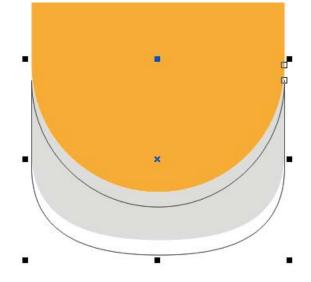

- 10) Click off to the side to de-select your object. Then click the original gray layer 1<sup>st</sup>, hold Shift, and click the new outlined layer.
- 11) Click **Trim**.
- 12) Fill the new object a darker gray. Right click "no fill" to remove the outline.

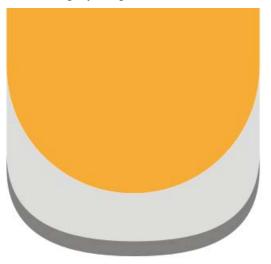

- 13) Next, use the **Intersect** command to add more levels of effect. Click the light gray area again, and copy and paste.
- 14) Left click "no fill" and then right click black to get your outline back.

15) Use the arrow keys to nudge the shape upward until it looks similar to below.

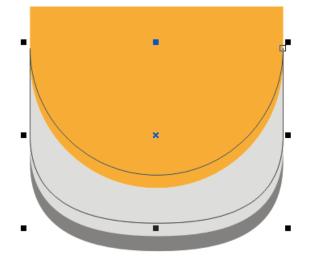

- 16) Deselect the object. Now select the orange area, hold Shift, and carefully select your new outlined shape. Click the **Intersect** command.
- 17) You have created a new shape that matches the overlap of your objects perfectly. Grab your original unfilled outline shape, drag it off to the side, and delete it.

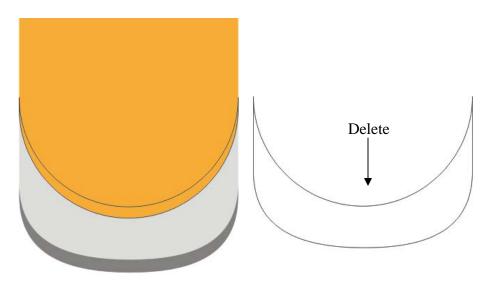

18) Select your new shape and fill it white, then remove the outline.

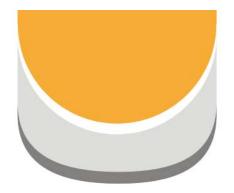

19) On your own, figure out how to use the Intersect command to create an additional effect object like you see below.

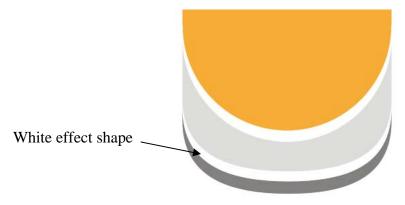

20) Create two rectangles and a perfect square, and place them as shown below. Use the color guide if needed.

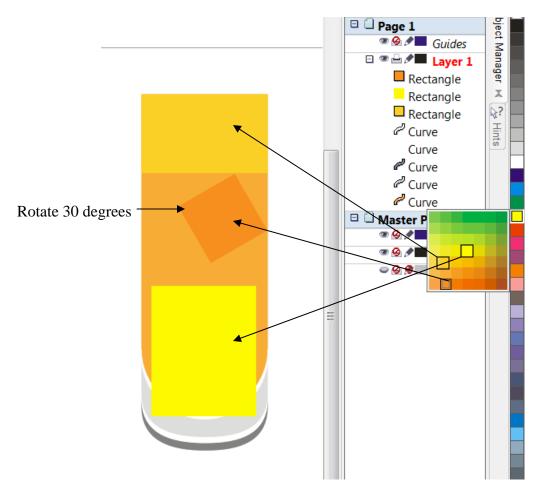

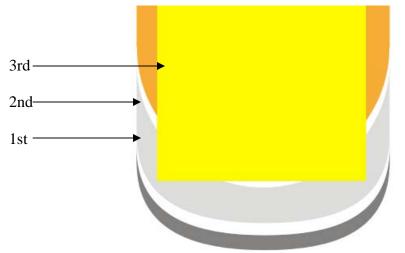

21) Hold Shift. Select the **light gray**, **white**, and **yellow** in that order.

22) Click the **Trim** command.

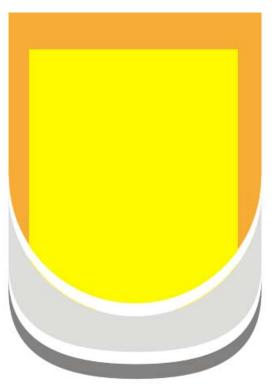

22) Use the **Transparency** button on your three new rectangles. You can follow the basic strategy on the next page.

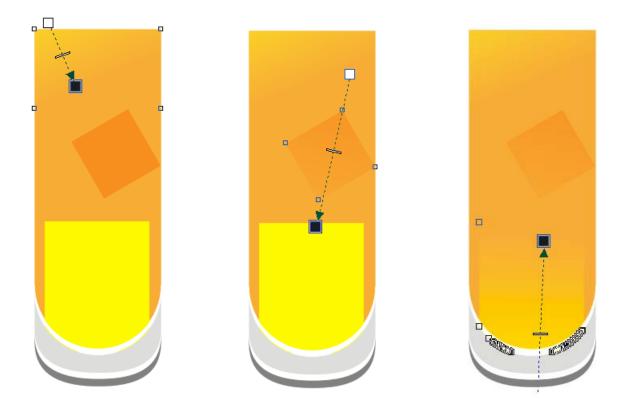

23) Draw a rectangle across the top of the glass. Fill it white. Remove the outline (examples shown with outline for purpose of clarity) Draw another one down the side of the glass as shown.

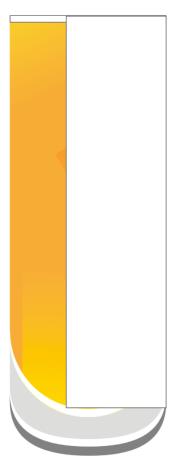

24) Draw two more rectangles with rounded corners, and place them similar to below.

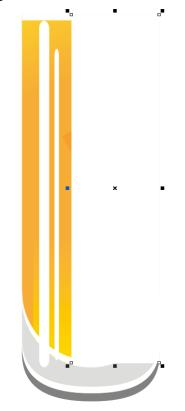

25) Use the transparency button in a manner similar to below.

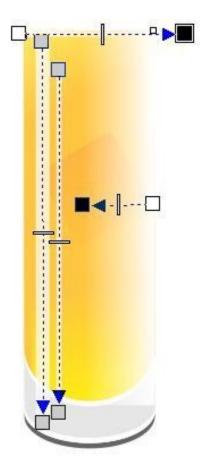

- 26) Add a final effect to the bottom. Select the light gray object. Copy and paste it. Give it a red outline to distinguish it from the other objects.
- 27) Draw a rectangle shape over this new object and position it as shown.

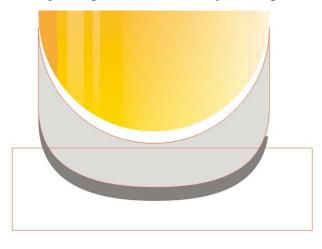

- 28) Select the rectangle 1<sup>st</sup>, then the new object 2nd. Click the **Trim** command.
- 29) You will get a new shape similar to below. Delete your original rectangle trim object.

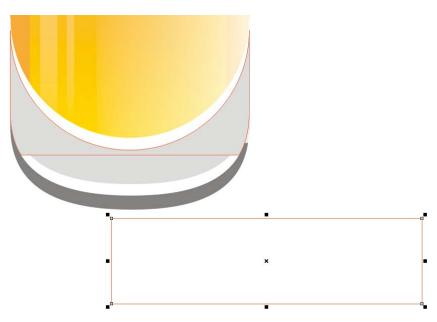

- 30) Remove the outline on your new object at the bottom of the glass. Fill it a darker gray.
- 31) Use your object manager to send it beneath the other objects in your drawing until it your screen shows something similar to the example.

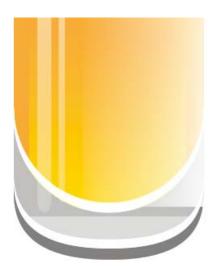

- 32) Copy the large rounded rectangle. Fill it red. Place it on the right side of the glass.
- 33) Apply a new transparency if necessary to make it disappear into the drink.

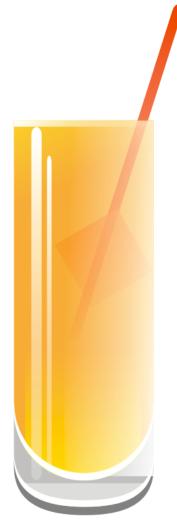

- 34) Create a perfect circle. Fill it white. Add transparency on it until it resembles a bubble.
- 35) Add at least five bubbles to your drink.

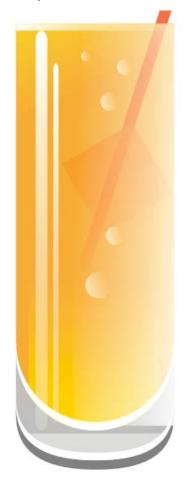

- 36) Create a shadow. Using the example as a guide, use your drawing tools to create a shadow shape that extends from the base of the glass and ends at the page border.
- 37) Fill this shape a light gray, remove the outline, and use the transparency tool to make the shadow realistic. This should be your bottommost layer.

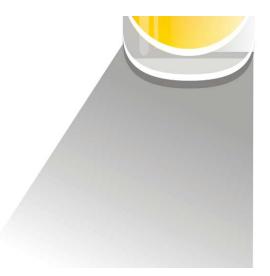

38) Create a background of your choice. It should be simple, subtle, and put the focus on your drawing.

You may need to adjust your fill on the shadow if you use color. The example below uses a light Blue in the background. Blue is the compliment of orange, with is a generally pleasing color combination.

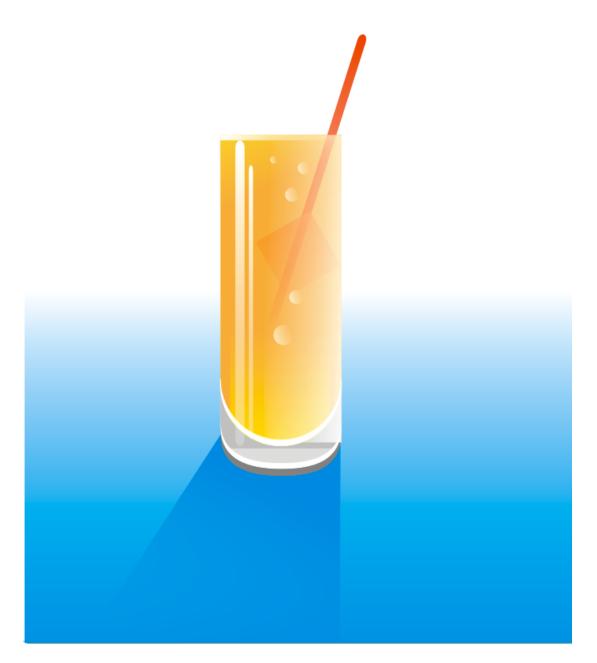